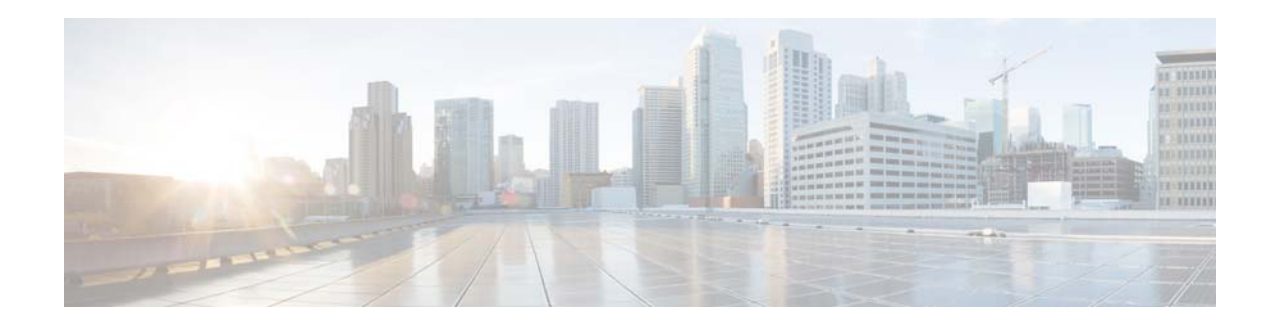

# **Using the Cisco Video Surveillance Monitoring Workstation Profiler Tool, Release 7**

#### **Revised: May 19, 2016**

This guide describes how to use the Cisco Video Surveillance Workstation Profiler Tool (Profiler Tool) to analyze the ability of a PC client to render video using Cisco VSM 7.0 or higher.

### **Contents**

- **•** [Overview, page 2](#page-1-0)
- **•** [System Requirements, page 3](#page-2-0)
- **•** [Summary Steps, page 4](#page-3-0)
- **•** [Installing the Profiler Tool and Sample Video Files, page 6](#page-5-0)
- **•** [Running a Profile Test, page 8](#page-7-0)
- **•** [Understanding the Test Results, page 11](#page-10-0)
- **•** [Creating Baseline and Operational Profiles, page 16](#page-15-0)
- **•** [Caveats, page 17](#page-16-0)
- **•** [Sample Test Results, page 18](#page-17-0)
- **•** [Related Documentation, page 22](#page-21-0)

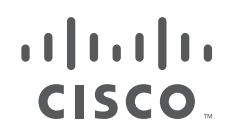

## <span id="page-1-0"></span>**Overview**

The Cisco Video Surveillance Workstation Profiler Tool (Profiler Tool) is a stand-alone Windows utility that validates and predicts the ability of a PC client to render video.

Workstation hardware and software strongly affects the ability of a workstation to play video. The Profiler Tool characterizes your workstation's hardware and software capabilities and limitations, allowing you to make the workstation adjustments that are optimal for your operational environment.

The Profiler Tool provides a consistent means of measuring not only how well the workstation can display video in general, but also how well it performs under different conditions.

#### **When To Run The Test**

To establish a baseline, you first run the Profiler Tool to take measurements right after the workstation is booted and no other applications have consumed system resources. Run the tool again during normal operation when other tools and applications are running.

Examining the differences in performance between the baseline and normal measurements allows you decide how to configure your workstation to strike the best balance between video rendering performance and operational convenience. For example, you may learn that you can continue to run a particular application you need to use because it does not have a major on performance, or you may learn that you need to run the application on a different system because it does have a major impact.

Overall, the Profiler Tool help your stream profiles and workstations that best fit together. You can eliminate issues before they occur and help troubleshoot problems that do occur.

#### **What the Profiler Tool Does and Does Not Do**

The Profiler Tool is designed to perform specific tests.

It DOES:

- **•** Summarize the workstation hardware and software attributes.
- Tell the ability of the workstation to successfully display a variety of video clips from different codecs and multiple panes.
- Identify issues or possible causes of concern that may affect the workstation's ability to render video.

Ι

It DOES NOT:

- **•** Evaluate network throughput
- **•** Validate video quality

See the ["Caveats" section on page 17](#page-16-0) for more information.

# <span id="page-2-0"></span>**System Requirements**

 $\Gamma$ 

You can download and run the Profiler Tool on any PC that meets the system requirements described in the [Cisco Video Surveillance Monitoring Workstation Performance Baseline Specification.](http://www.cisco.com/c/en/us/support/physical-security/video-surveillance-manager/products-technical-reference-list.html)

After running initial baseline and operational tests, compare the results to determine whether you need to modify the workstation's operational configuration to improve performance.

#### **Restrictions for Laptops With i3 or i5 Processors**

Computers with Intel i3 or i5 processors experience poor performance when running 5x5 video views, including high CPU usage and low frames per second. x5 layouts may be skipped when running the Profiler Tool on these computers.

# <span id="page-3-0"></span>**Summary Steps**

#### *Table 1 Summary Steps: Profiler Tool*

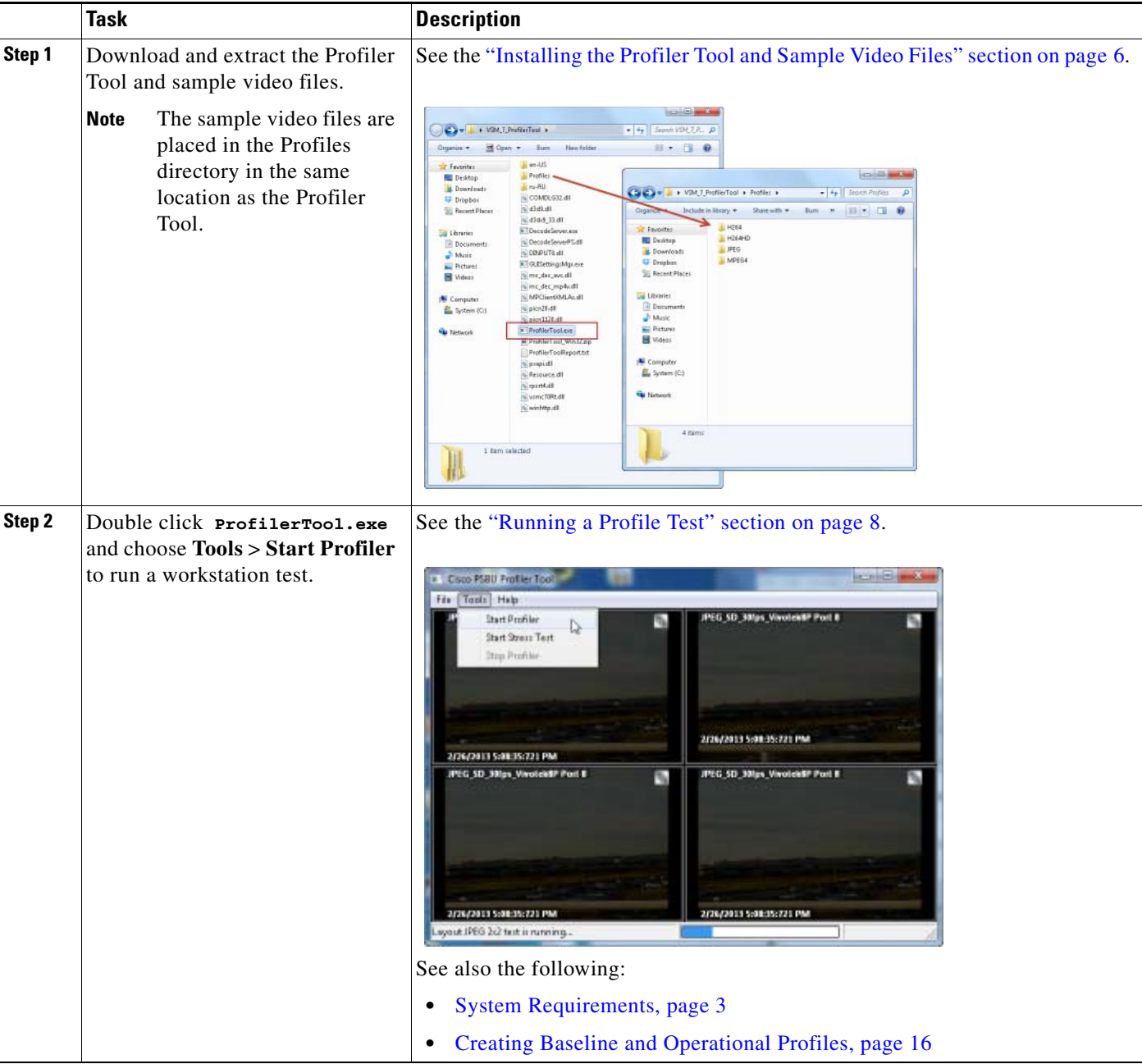

 $\mathbf I$ 

 $\mathsf I$ 

×

|        | Task                                                                                                    | <b>Description</b>                                                                                                    |
|--------|----------------------------------------------------------------------------------------------------|----------------------------------------------------------------------------------------------------|
| Step 3 | Wait for the test to complete and<br>the ProfilerToolReport.txt to<br>appear.                                                          | See the "Running a Profile Test" section on page 8 to understand how long the<br>test can take.                                                                                                    |
| Step 4 | Review the test report to identify<br>system performance, system<br>requirements and other possible<br>issues that impact performance. | See the "Understanding the Test Results" section on page 11.<br>$\begin{array}{c c c c c c} \hline \multicolumn{3}{c }{\textbf{1}} & \multicolumn{3}{c }{\textbf{2}} & \multicolumn{3}{c }{\textbf{3}} \\ \hline \multicolumn{3}{c }{\textbf{5}} & \multicolumn{3}{c }{\textbf{6}} & \multicolumn{3}{c }{\textbf{6}} & \multicolumn{3}{c }{\textbf{6}} \\ \hline \multicolumn{3}{c }{\textbf{6}} & \multicolumn{3}{c }{\textbf{7}} & \multicolumn{3}{c }{\textbf{8}} & \multicolumn{3}{c }{\textbf{8}} & \multicolumn{3}{$<br>ProfilerToolReport.txt - Notepad<br>File Edit Format View Help<br>Face Termin wiwe Fig. 01 version: 7.0.110.48315<br>Actor PSBU Profile Tool version: 7.0.110.48315<br>Account Type: Administrator<br>Windows version: Windows 7 64-bit service Pack 1<br>Meter Account Type: Administrator<br>Windows ver<br>Driver Date: 03/06/2011<br>Driver Date: 03/06/2011<br>Bit Depth: 32<br>Model: NVDIA Quadro 10/00<br>Model: NVDIA Quadro 1000M<br>Priver Version: 0.17.12.6696<br>Driver Date: 02/02/2011<br>Dit Depth: 147950324<br>Total Adapter 0.04: 2.048 MB<br>Adapters:<br>Adapters: 1920 x 10<br>Network Adapters:<br>Network Adapters: Intel(R) 023791M Gigabit Network Connection<br>Device Name: Intel(R) 023791M Gigabit Network Connection<br>Driver Date: 12/21/2010<br>Device Name: Intel(R) Contrino(R) Ultimate-N 6300 AGN<br>Dr<br>CPU Specification:<br>Number of cPus = 8<br>Intel64 Family 6 Model 42 Stepping 7<br>Intel64 Family 6 Model 42 Stepping 7<br>Intel64 Family 6 Model 42 Stepping 4<br>The Step 17-27602W CPU 8 2.40GHz<br>Speed = 2392<br>Total Physical Memory: 3,979 MB<br>TEST DETAILS BY PROFILE:<br>Profile Name: JPDG_SD_30fps_1x1.cva<br>Codec Type: JPEG<br>Munter Cype: 1x1<br>Munter of Panes: 1<br>Number of Panes: 1<br>CPU (avg, max): 3.94% 5.83%<br>Maximum Memory used: 75808 KB<br>Profile Name: JPDG_SD_30fps_2x2.cva<br>Codec Type: JPEG<br>Layout Type: 2x2<br>Mumber of Panes: 4<br>Mumber of Panes: 4<br>pane 1: 20.00 fps<br>pane 1: 20.00 fps<br>pane 2: 20.00 fps<br>Pane 2: 20.00 fps<br>рале 3: 29.98 fps<br>сри (avg, max): 8.28% 0.71%<br>Махіпил Мелогу Used: 159004 KB<br>Profile Name: JPEG_SD_30fps_3x3.cva<br>Codec Type: JPDG<br>Layout Type: 3x3 |
|        |                                                                                                    | See also the following:<br>Caveats, page 17<br>$\bullet$                                                                                                    |
|        |                                                                                                    | Creating Baseline and Operational Profiles, page 16<br>٠                                                                                                    |
|        |                                                                                                    | • Sample Test Results, page 18                                                                                                    |

*Table 1 Summary Steps: Profiler Tool (continued)*

 $\mathbf{I}$ 

### <span id="page-5-0"></span>**Installing the Profiler Tool and Sample Video Files**

The Profiler Tool is distributed in a .ZIP archive file that contains the ProfilerTool.exe executable file.

#### **Usage Notes**

The Profiler Tool tests the workstation capabilities by playing the video files that are added to the "Profiles" directory located in the same directory as the Profiler Tool

- **•** The sample video files must downloaded and extracted to the "Profiles" directory (located in the same directory as the Profiler Tool), as shown in [Figure 1.](#page-5-1)
- Sample files are available in the H264, H264HD, JPEG, MPEG formats and include 1x1, 2x2, 3x3 and 4x4 layouts. Download and extract the file formats required for testing by your deployment
- **•** We recommend including all 4 layouts for complete workstation analysis.
- **•** Any missing file formats or layouts are skipped and not included in the results. See the ["Understanding the Test Results" section on page 11](#page-10-0).

#### <span id="page-5-1"></span>*Figure 1 Sample Video Files in the "Profiles" Directory*

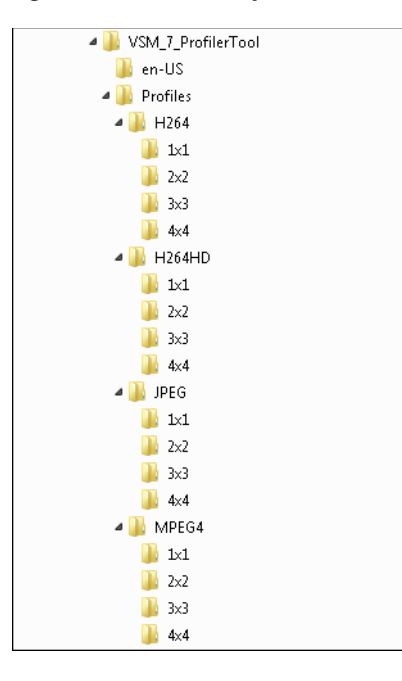

#### **Procedure**

**Step 1** Use a web browser to access the [Cisco Video Surveillance Manager product page](http://www.cisco.com/c/en/us/support/physical-security/video-surveillance-manager/tsd-products-support-series-home.html).

Ι

- **Step 2** Click [Download Software](http://software.cisco.com/download/type.html?mdfid=282976740&i=rm).
- **Step 3** Select **Video Surveillance Manager Stand-alone Tools**.
- **Step 4** Select **Release 7.0.1** [\(Figure 2\)](#page-6-0).

<span id="page-6-0"></span>*Figure 2 Profiler Tool Download Page*

 $\overline{\phantom{a}}$ 

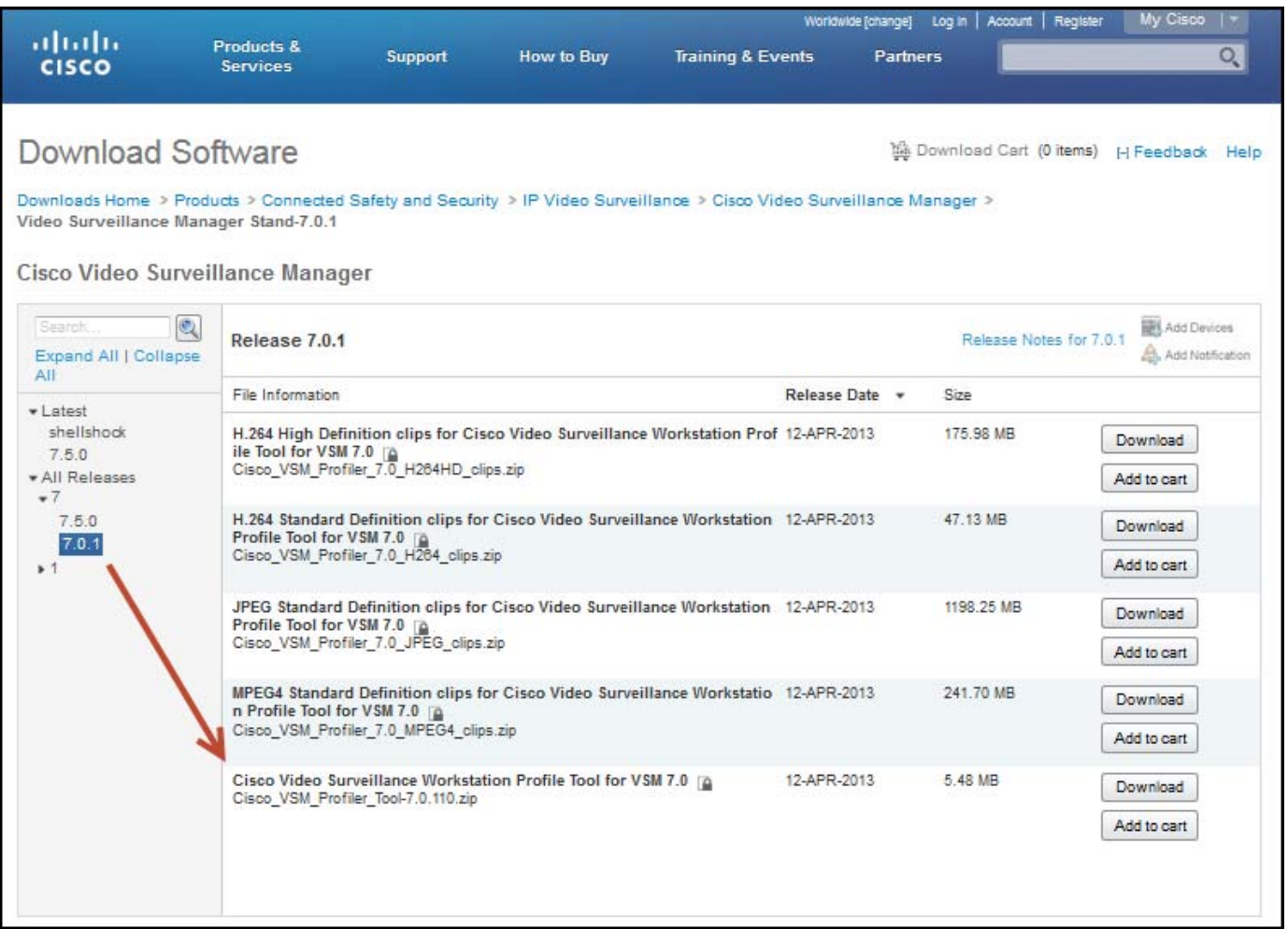

- **Step 5** Download the "Cisco Video Surveillance Workstation Profile Tool" and extract it to a local directory, such as \ProfilerTool.
- **Step 6** Download and extract the "Profile Tool Clips" to the same directory [\(Figure 3\)](#page-7-1).

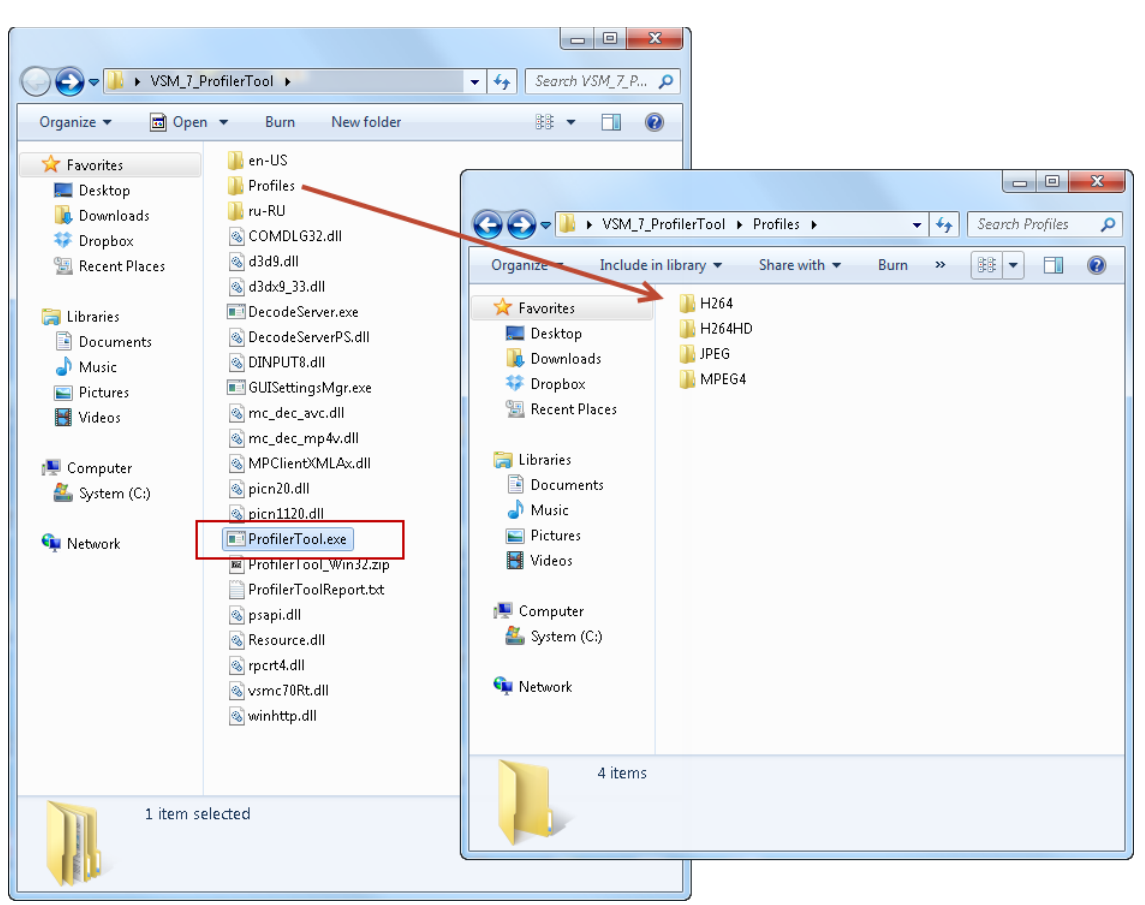

#### <span id="page-7-1"></span>*Figure 3 Profiler Tool Directory*

Note Each of the "Profile" video sample codecs (H264, H264HD, JPEG, MPEG4) includes a set of video files in 1x1, 2x2, 3x3 and 4x4 layouts. These files are used by the Profiler Tool to analyze the ability of your workstation to process video. Include the codecs required by your deployment. Any missing files are skipped.

### <span id="page-7-0"></span>**Running a Profile Test**

There are two profile tests: a regular test that skips the remaining layouts for a codec if any layout tests fails, and the Stress test that tests all layouts for all codecs.

Ι

#### **Procedure**

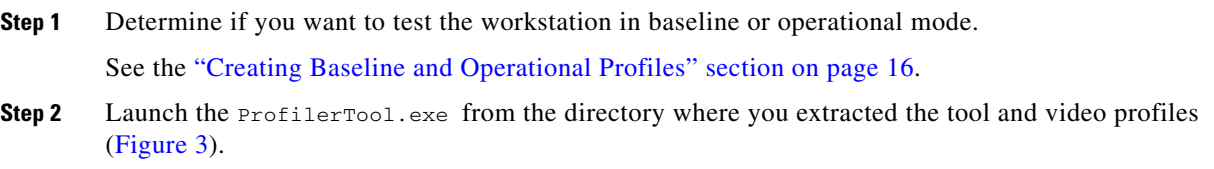

**Step 3** Click **Tools** and start the test as described in **Table 2** (see also [Figure 4](#page-9-0)):

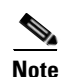

 $\overline{\phantom{a}}$ 

**Note** Any missing file format or layout directory is skipped. For example, if the MPEG4 directory is missing, the test proceeds to H264 after completing JPEG. If the 2x2 layout in JPEG directory is missing, the test proceeds to the JPEG 3x3 layout after completing 1x1.

#### <span id="page-8-0"></span>*Table 2 Test Options in the "Tools" Menu*

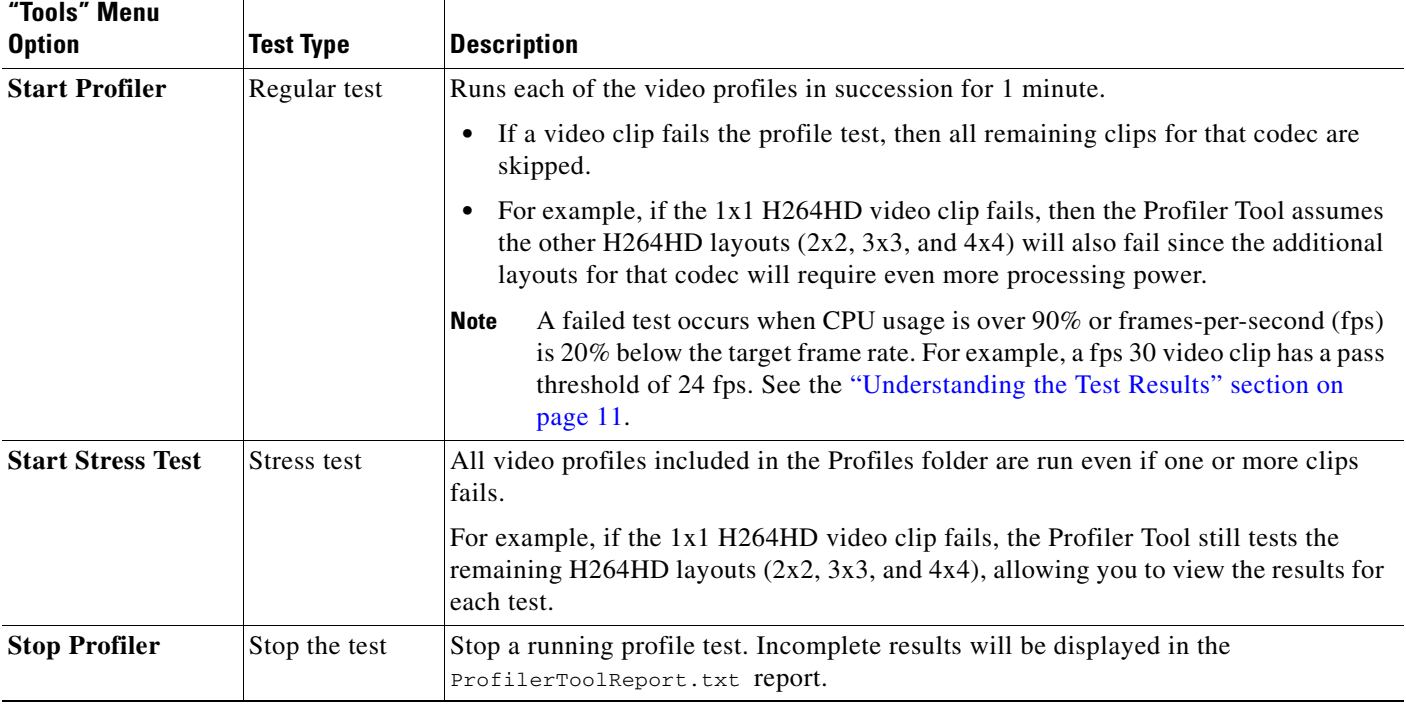

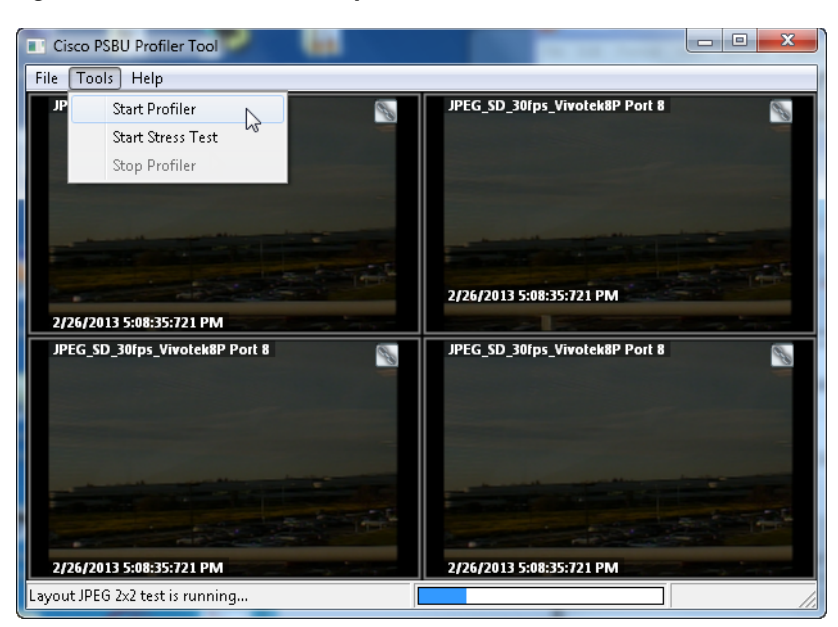

<span id="page-9-0"></span>*Figure 4 Profile Test Options*

- **Step 4** Wait for all tests to complete.
	- **•** The test for each layout takes 1 minute to complete.
	- **•** Each codec (JPEG, MPEG4, H264, H264HD) includes video clips for four layouts: 1x1, 2x2, 3x3, and 4x4. It takes 16 minutes for all tests to run. Less time is required if a tests fails using the regular test (since additional layouts for that codec are skipped) or if you choose **Stop Profiler** before testing is complete.

1

**Step 5** Continue to ["Understanding the Test Results"](#page-10-0).

### <span id="page-10-0"></span>**Understanding the Test Results**

The test results are displayed in the ProfilerToolReport.txt file that is automatically created at the end of the test. The report includes three major sections:

*Table 3 Sections in the ProfilerToolReport.txt File*

| <b>Report Section</b>          | <b>Description</b>                                                                                                 | <b>More Information</b>             |
|--------------------------------|----------------------------------------------------------------------------------------------------|-------------------------------------|
| <b>System Profile</b>          | A system profile that lists the major hardware and software<br>characteristics of the workstation.                 | System Profile, page 12             |
| <b>Test Details By Profile</b> | The frames-per-second (fps) and CPU usage for each valid codec<br>and layout included in the "Profiles" directory. | Test Details By Profile,<br>page 13 |
| <i>Issues</i>                  | How You Know that Your Tests Succeeded                                                                             | Issues, page 16                     |

 $\mathcal{L}$ 

**Tip** The ProfilerToolReport.txt report is automatically created and saved to the Profiler Tool directory. Choose **File** > **Save As** to save the file to another name to compare against additional tests.

The Profiler Tool measures successful playback for a given video pane using the following criteria:

- **•** The pane can successfully access the video file
- **•** The pane can successfully play the video file
- **•** The pane can successfully render at least 80% of the nominal video frame rate
- **•** CPU usage is under 90%

Additional criterion for layout success:

**•** All videos in a layout are rendered successfully

- **Note •** If a layout fails, all subsequent layouts for that profile are skipped unless you selected the **Stress Test**.
	- **•** Any missing or mis-named directories or sample video files are skipped and not included in the results. See the ["Installing the Profiler Tool and Sample Video Files" section on page 6](#page-5-0) for more information.

 $\boldsymbol{\mathcal{L}}$ 

**Tip** See the ["Caveats" section on page 17](#page-16-0) for more information.

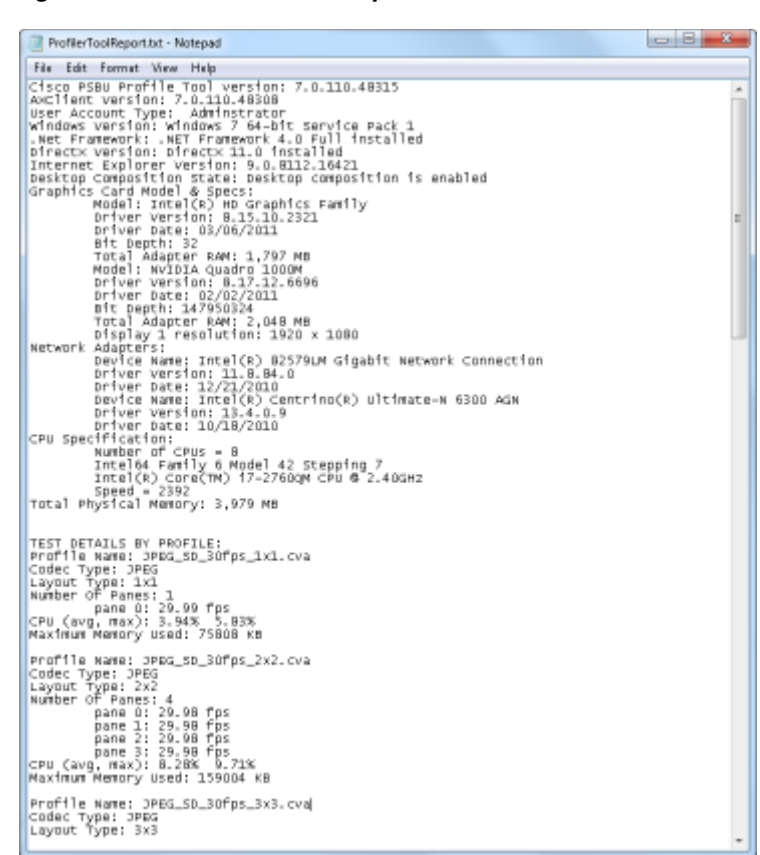

*Figure 5 Profiler ToolReport* 

### <span id="page-11-0"></span>**System Profile**

Review the system profile at the top of the ProfilerToolReport.txt output to verify that the workstation meets the basic system requirements. Compare the system profile with the requirements described in the [Cisco Video Surveillance Monitoring Workstation Performance Baseline Specification.](http://www.cisco.com/en/US/products/ps10818/prod_technical_reference_list.html)

The following example shows the system profile included at the top of the ProfilerToolReport.txt output:

 $\overline{\phantom{a}}$ 

```
Cisco PSBU Profiler Tool version: 7.0.110.48315
AXClient Version: 7.0.110.48308
User Account Type: Administrator 
Windows Version: Windows 7 64-bit Service Pack 2
.Net Framework: .NET Framework 4.0 Full installed
DirectX Version: DirectX 11.0 installed
Internet Explorer Version: 9.0.8112.16421
Desktop Composition State: Desktop composition is enabled
Graphics Card Model & Specs:
   Model: Intel(R) HD Graphics Family
   Driver Version: 8.15.10.2321
   Driver Date: 03/06/2011
   Bit Depth: 32
   Total Adapter RAM: 1,797 MB
   Model: NVIDIA Quadro 1000M 
   Driver Version: 8.17.12.6696
   Driver Date: 02/02/2011
```

```
Bit Depth: 5168428
   Total Adapter RAM: 2,048 MB
   Display 1 resolution: 1920 x 1080
Network Adapters:
   Device Name: Intel(R) 82579LM Gigabit Network Connection
   Driver Version: 11.8.84.0
   Driver Date: 12/21/2010
   Device Name: Intel(R) Centrino(R) Ultimate-N 6300 AGN
   Driver Version: 13.4.0.9
   Driver Date: 10/18/2010
CPU Specification:
   Number of CPUs = 8
   Intel64 Family 6 Model 42 Stepping 7
   Intel(R) Core(TM) i7-2760QM CPU @ 2.40GHz
   Speed = 2392Total Physical Memory: 3,979 MB
```
Review this information to verify that the workstation supports the specification in the [Cisco Video](http://www.cisco.com/en/US/products/ps10818/prod_technical_reference_list.html)  [Surveillance Monitoring Workstation Performance Baseline Specification](http://www.cisco.com/en/US/products/ps10818/prod_technical_reference_list.html).

### <span id="page-12-0"></span>**Test Details By Profile**

The test results are shown for each "Profile Name", which is the video file being tested.

- **Note •** If a layout fails, all subsequent layouts for that profile are skipped unless you selected the **Stress Test**.
	- **•** Any missing or mis-named directories or sample video files are skipped and not included in the results. See the ["Installing the Profiler Tool and Sample Video Files" section on page 6](#page-5-0) for more information.

The following example shows the test results for the JPEG\_SD\_30fps\_1x1.cva standard-definition JPEG video file that should play at 30 frame per second in a 1x1 layout (meaning there is only a single pane of video). These results show the fps that actually played for this video layout, the percentage of CPU processing capacity consumed during the playback, and the amount of memory used during the playback.

```
Profile Name: JPEG_SD_30fps_1x1.cva
Codec Type: JPEG
Layout Type: 1x1
Number Of Panes: 1
   pane 0: 29.99 fps
CPU (avg, max): 3.11% 4.68%
Maximum Memory Used: 126556 KB
```
The following table describes each field in the profile results.

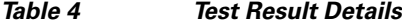

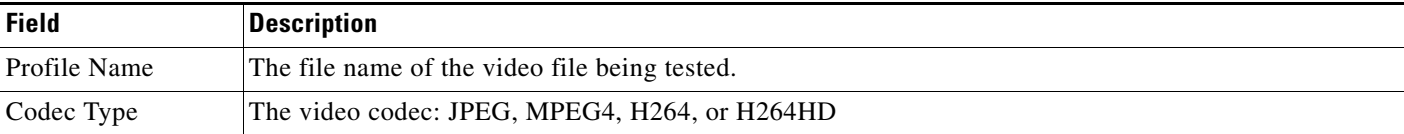

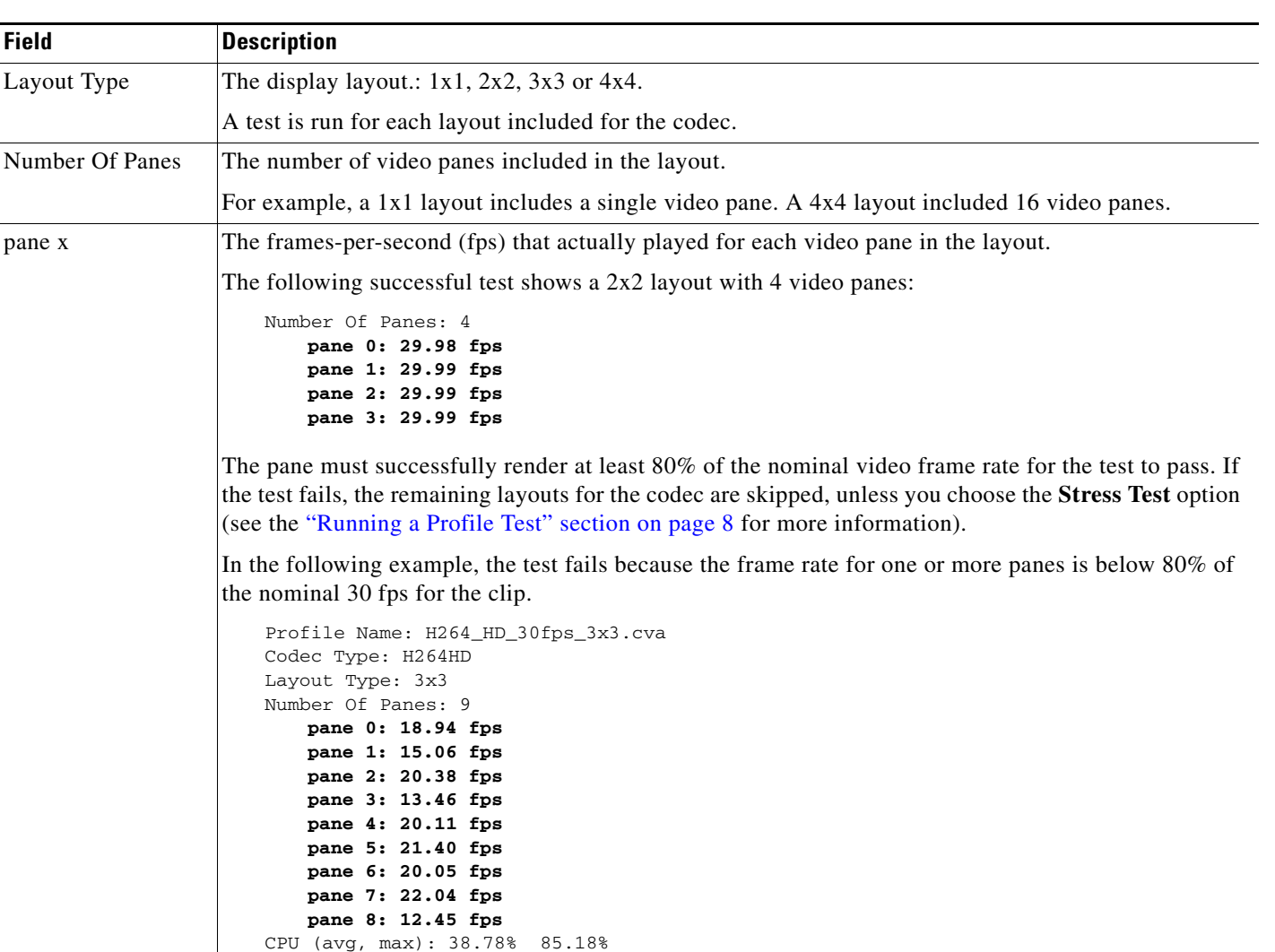

 $\mathsf I$ 

#### *Table 4 Test Result Details (continued)*

Maximum Memory Used: 658116 KB

H

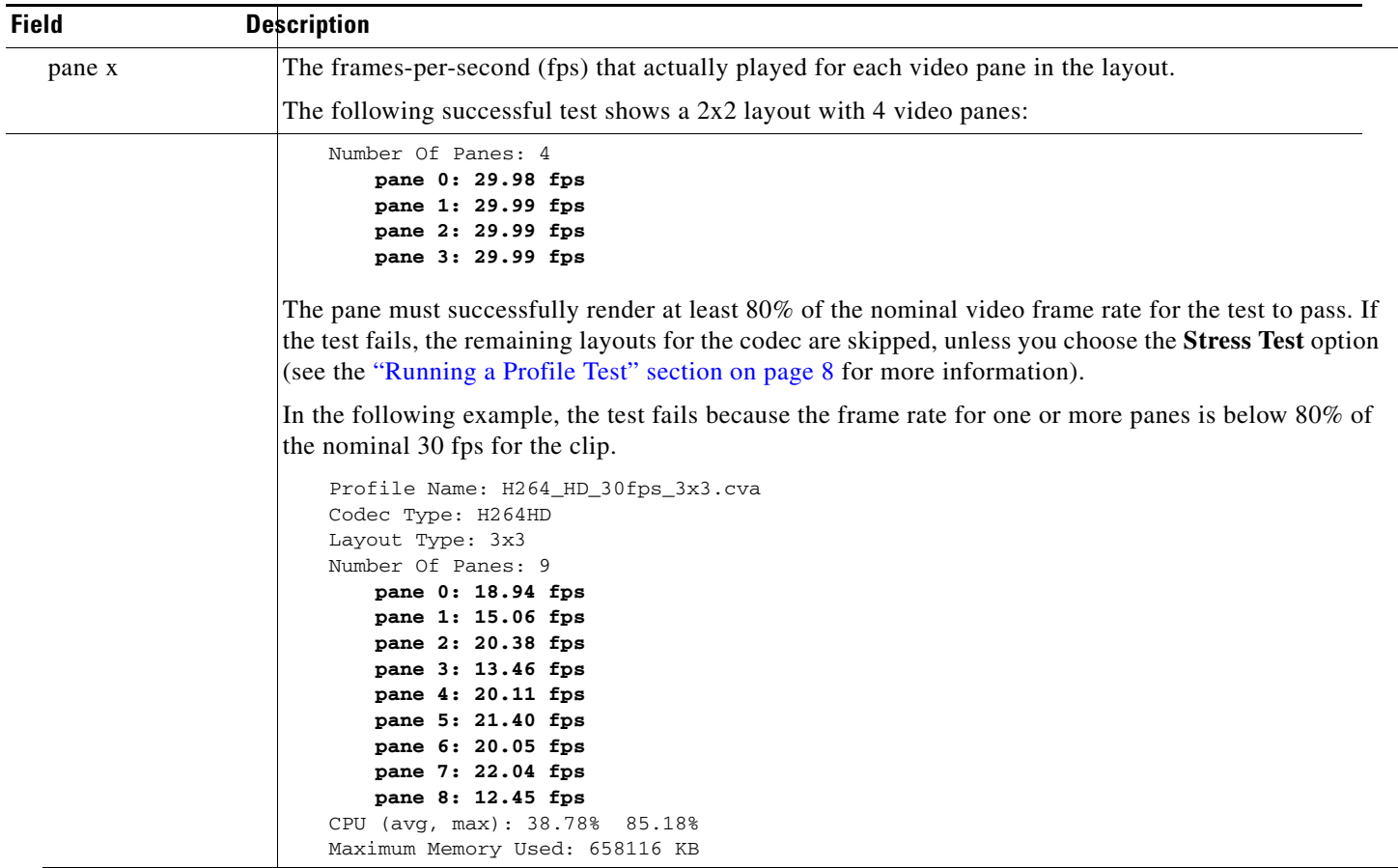

#### *Table 4 Test Result Details (continued)*

 $\mathbf{I}$ 

#### *Table 4 Test Result Details (continued)*

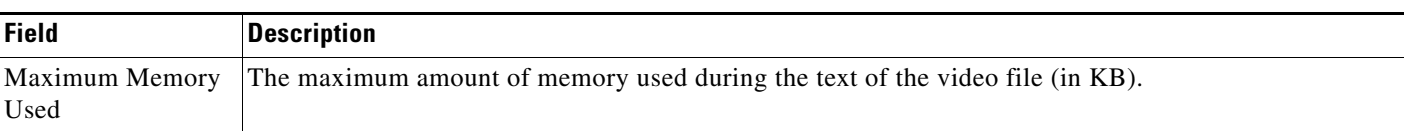

### <span id="page-15-1"></span>**Issues**

The ISSUES section at the end of the report displays issues that should be addressed to improve performance. For example:

```
ISSUES:
Graphics card driver for Intel(R) HD Graphics Family is 745 days old
Graphics card driver for NVIDIA Quadro 1000M is 777 days old
Network adapter driver for Intel(R) 82579LM Gigabit Network Connection is 820 days old
Network adapter driver for Intel(R) Centrino(R) Ultimate-N 6300 AGN is 884 days old
AXClient not installed
```
Issues include possible items flagged by the system that may or may not impact system performance and test results.

For example:

- **•** The graphics card or network card driver is out of date:
	- **–** 6 months = marginally out of date
	- **–** 1 year = significantly out of date
	- **–** 2+ years = extremely out of date
- **•** The Internet Explorer web browser is the wrong version.
- **•** The ActiveX Client is not installed.

See the ["System Requirements" section on page 3](#page-2-0) for more information.

### <span id="page-15-0"></span>**Creating Baseline and Operational Profiles**

We strongly recommend that you take a baseline profile of your system to determine an upper bound on the ability of your workstation to play video. The baseline profile is taken with all applications and services that are not essential to run your system turned off, and then saved for later reference.

You can then turn on the applications and services again and run profiles again. If the measurements you get are significantly lower than the baseline, you can turn non-critical applications and services off selectively until you are able to achieve acceptable measurements.

In particular, note that following applications and services may have a significant impact on performance:

- **•** Backup, restoring, and archiving processes
- **•** Anti-virus software
- **•** Any other software that requires significant processor resources

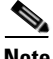

**Note** Firewalls do not affect performance and do not need to be turned off for the baseline measurements.

I

#### **Procedure**

To create a baseline or operational profile, follow these steps:

- **Step 1** Gather any sample profile clips that you want to use as part of the baseline profile.
- **Step 2** Log into your workstation as administrator.
- **Step 3** Turn off applications and services:
	- **–** If you are running a baseline profile, turn off all applications and services that are not essential to running your workstation, and reboot your system.
	- **–** If you are running an operational profile, turn off all the applications that are not needed for normal operation, and reboot your system.
- **Step 4** Extract all the contents of the Profiler Tool .zip archive (see the "Installing the Profiler Tool and Sample [Video Files" section on page 6](#page-5-0)).
- **Step 5** Complete the profile test as described in the ["Running a Profile Test" section on page 8.](#page-7-0)
- **Step 6** Interpret the test results as described in the ["Understanding the Test Results" section on page 11](#page-10-0).
- **Step 7** (Optional) Click **Save As** and save the results to a text file.
- **Step 8** (Optional) Revise the workstation hardware or software attributes to align with the requirements defined in the [Cisco Video Surveillance Monitoring Workstation Performance Baseline Specification.](http://www.cisco.com/c/en/us/support/physical-security/video-surveillance-manager/products-technical-reference-list.html)
- **Step 9** (Optional) Repeat this procedures to compare the results with the previous test.

### <span id="page-16-0"></span>**Caveats**

Many factors combine in complex ways to produce the quality of experience for displayed video. Because the Profiler Tool is a stand-alone utility that uses local clip files, it cannot guarantee that video streams over the network will play properly. It cannot determine the visual quality of video; therefore, it displays video for you to examine visually while the test are running.

The following specific factors are outside the measurement and prediction scope of the Profiler Tool.

- **•** Cannot alter the CPU usage on your workstation. To improve performance, you must make hardware or software adjustments based on the baseline and operational test results.
- **•** Cannot validate video quality.
- **•** Does not determine the smoothness of play back.
- **•** Does not report number of dropped frames.
- **•** Cannot evaluate network throughput.
- **•** Only .CVA video files are supported. The Profiler Tool does not test video from other formats.
- Can estimate, but not calculate precisely, the overall performance within a Operations Manager interface running in a browser.
- **•** Cannot predict interactions with applications that are not part of the test.
- **•** Can save test result details only for the currently completed test.

### <span id="page-17-0"></span>**Sample Test Results**

The following sample test results include a summary of the test results, workstation details, possible issues that may affect video performance, and detailed test results. See the ["Understanding the Test](#page-10-0)  [Results" section on page 11](#page-10-0) for more information.

```
Cisco PSBU Profiler Tool version: 7.0.110.48315
AXClient Version: AXClient not installed
User Account Type: Administrator 
Windows Version: Windows 7 64-bit Service Pack 1
.Net Framework: .NET Framework 4.0 Full installed
DirectX Version: DirectX 11.0 installed
Internet Explorer Version: 9.0.8112.16421
Desktop Composition State: Desktop composition is enabled
Graphics Card Model & Specs:
   Model: Intel(R) HD Graphics Family
   Driver Version: 8.15.10.2321
   Driver Date: 03/06/2011
   Bit Depth: 32
   Total Adapter RAM: 1,797 MB
   Model: NVIDIA Quadro 1000M 
   Driver Version: 8.17.12.6696
   Driver Date: 02/02/2011
   Bit Depth: 5863948
   Total Adapter RAM: 2,048 MB
   Display 1 resolution: 1920 x 1080
Network Adapters:
   Device Name: Intel(R) 82579LM Gigabit Network Connection
   Driver Version: 11.8.84.0
   Driver Date: 12/21/2010
   Device Name: Intel(R) Centrino(R) Ultimate-N 6300 AGN
   Driver Version: 13.4.0.9
   Driver Date: 10/18/2010
CPU Specification:
   Number of CPUs = 8
   Intel64 Family 6 Model 42 Stepping 7
   Intel(R) Core(TM) i7-2760QM CPU @ 2.40GHz
   Speed = 2392Total Physical Memory: 3,979 MB
TEST DETAILS BY PROFILE:
Profile Name: JPEG_SD_30fps_1x1.cva
Codec Type: JPEG
Layout Type: 1x1
Number Of Panes: 1
   pane 0: 29.99 fps
CPU (avg, max): 3.11% 4.68%
Maximum Memory Used: 126556 KB
Profile Name: JPEG_SD_30fps_2x2.cva
Codec Type: JPEG
Layout Type: 2x2
Number Of Panes: 4
   pane 0: 29.98 fps
   pane 1: 29.99 fps
   pane 2: 29.99 fps
   pane 3: 29.99 fps
CPU (avg, max): 5.68% 7.84%
Maximum Memory Used: 188724 KB
Profile Name: JPEG_SD_30fps_3x3.cva
```
Ι

```
Codec Type: JPEG
Layout Type: 3x3
Number Of Panes: 9
   pane 0: 29.99 fps
   pane 1: 29.97 fps
   pane 2: 29.99 fps
   pane 3: 29.99 fps
   pane 4: 29.97 fps
   pane 5: 29.99 fps
   pane 6: 29.99 fps
   pane 7: 29.99 fps
   pane 8: 29.97 fps
CPU (avg, max): 16.16% 20.58%
Maximum Memory Used: 301600 KB
Profile Name: JPEG_SD_30fps_4x4.cva
Codec Type: JPEG
Layout Type: 4x4
Number Of Panes: 16
   pane 0: 29.98 fps
   pane 1: 29.98 fps
   pane 2: 29.98 fps
   pane 3: 29.98 fps
   pane 4: 29.97 fps
   pane 5: 29.98 fps
   pane 6: 29.97 fps
   pane 7: 29.97 fps
   pane 8: 29.98 fps
   pane 9: 29.98 fps
   pane 10: 29.97 fps
   pane 11: 29.98 fps
   pane 12: 29.97 fps
   pane 13: 29.98 fps
   pane 14: 29.97 fps
   pane 15: 29.98 fps
CPU (avg, max): 29.46% 40.88%
Maximum Memory Used: 461288 KB
Profile Name: MPEG4_SD_30fps_1x1.cva
Codec Type: MPEG4
Layout Type: 1x1
Number Of Panes: 1
   pane 0: 29.43 fps
CPU (avg, max): 5.09% 6.09%
Maximum Memory Used: 155900 KB
Profile Name: MPEG4_SD_30fps_2x2.cva
Codec Type: MPEG4
Layout Type: 2x2
Number Of Panes: 4
   pane 0: 29.42 fps
   pane 1: 29.42 fps
   pane 2: 29.42 fps
   pane 3: 29.42 fps
CPU (avg, max): 10.00% 11.78%
Maximum Memory Used: 243972 KB
Profile Name: MPEG4_SD_30fps_3x3.cva
Codec Type: MPEG4
Layout Type: 3x3
Number Of Panes: 9
   pane 0: 29.37 fps
   pane 1: 29.37 fps
   pane 2: 29.37 fps
```
 $\mathbf I$ 

```
pane 3: 29.37 fps
   pane 4: 29.37 fps
   pane 5: 29.37 fps
   pane 6: 29.37 fps
   pane 7: 29.37 fps
   pane 8: 29.37 fps
CPU (avg, max): 27.31% 35.22%
Maximum Memory Used: 387676 KB
Profile Name: MPEG4_SD_30fps_4x4.cva
Codec Type: MPEG4
Layout Type: 4x4
Number Of Panes: 16
   pane 0: 23.80 fps
   pane 1: 23.82 fps
   pane 2: 23.81 fps
   pane 3: 23.82 fps
   pane 4: 23.81 fps
   pane 5: 23.83 fps
   pane 6: 23.83 fps
   pane 7: 23.81 fps
   pane 8: 23.82 fps
   pane 9: 23.82 fps
   pane 10: 23.82 fps
   pane 11: 23.81 fps
   pane 12: 23.83 fps
   pane 13: 23.84 fps
   pane 14: 23.83 fps
   pane 15: 23.81 fps
CPU (avg, max): 22.14% 64.67%
Maximum Memory Used: 468300 KB
Profile Name: H264_SD_30fps_1x1.cva
Codec Type: H264
Layout Type: 1x1
Number Of Panes: 1
   pane 0: 29.39 fps
CPU (avg, max): 3.49% 4.19%
Maximum Memory Used: 170336 KB
Profile Name: H264_SD_30fps_2x2.cva
Codec Type: H264
Layout Type: 2x2
Number Of Panes: 4
   pane 0: 29.39 fps
   pane 1: 29.39 fps
   pane 2: 29.39 fps
   pane 3: 29.39 fps
CPU (avg, max): 5.32% 6.60%
Maximum Memory Used: 254080 KB
Profile Name: H264_SD_30fps_3x3.cva
Codec Type: H264
Layout Type: 3x3
Number Of Panes: 9
   pane 0: 29.35 fps
   pane 1: 29.36 fps
   pane 2: 29.36 fps
   pane 3: 29.37 fps
   pane 4: 29.36 fps
   pane 5: 29.37 fps
   pane 6: 29.36 fps
   pane 7: 29.37 fps
   pane 8: 29.37 fps
```
Ι

```
CPU (avg, max): 12.21% 16.18%
Maximum Memory Used: 393984 KB
Profile Name: H264_SD_30fps_4x4.cva
Codec Type: H264
Layout Type: 4x4
Number Of Panes: 16
   pane 0: 29.24 fps
   pane 1: 29.31 fps
   pane 2: 29.33 fps
   pane 3: 29.33 fps
   pane 4: 29.33 fps
   pane 5: 29.31 fps
   pane 6: 29.33 fps
   pane 7: 29.33 fps
   pane 8: 29.31 fps
   pane 9: 29.33 fps
   pane 10: 29.33 fps
   pane 11: 29.33 fps
   pane 12: 29.31 fps
   pane 13: 29.33 fps
   pane 14: 29.24 fps
   pane 15: 29.31 fps
CPU (avg, max): 29.97% 39.74%
Maximum Memory Used: 587036 KB
Profile Name: H264_HD_30fps_1x1.cva
Codec Type: H264HD
Layout Type: 1x1
Number Of Panes: 1
   pane 0: 29.40 fps
CPU (avg, max): 4.89% 5.91%
Maximum Memory Used: 210304 KB
Profile Name: H264_HD_30fps_2x2.cva
Codec Type: H264HD
Layout Type: 2x2
Number Of Panes: 4
   pane 0: 29.15 fps
   pane 1: 29.15 fps
   pane 2: 29.15 fps
   pane 3: 29.15 fps
CPU (avg, max): 33.02% 39.35%
Maximum Memory Used: 390524 KB
Profile Name: H264_HD_30fps_3x3.cva
Codec Type: H264HD
Layout Type: 3x3
Number Of Panes: 9
   pane 0: 18.94 fps
   pane 1: 15.06 fps
   pane 2: 20.38 fps
   pane 3: 13.46 fps
   pane 4: 20.11 fps
   pane 5: 21.40 fps
   pane 6: 20.05 fps
   pane 7: 22.04 fps
   pane 8: 12.45 fps
CPU (avg, max): 38.78% 85.18%
Maximum Memory Used: 658116 KB
```
ISSUES:

 $\mathbf I$ 

Graphics card driver for Intel(R) HD Graphics Family is 745 days old Graphics card driver for NVIDIA Quadro 1000M is 777 days old Network adapter driver for Intel(R) 82579LM Gigabit Network Connection is 820 days old Network adapter driver for Intel(R) Centrino(R) Ultimate-N 6300 AGN is 884 days old AXClient not installed

### <span id="page-21-0"></span>**Related Documentation**

- **•** [Cisco Video Surveillance Monitoring Workstation Performance Baseline Specification](http://www.cisco.com/c/en/us/support/physical-security/video-surveillance-manager/products-technical-reference-list.html)
- See the [Cisco Video Surveillance 7 Documentation Roadmap](http://www.cisco.com/en/US/products/ps10818/products_documentation_roadmaps_list.html) for descriptions and links to Cisco Video Surveillance documentation, server and storage platform documentation, and other related documentation.

Cisco and the Cisco logo are trademarks or registered trademarks of Cisco and/or its affiliates in the U.S. and other countries. To view a list of Cisco trademarks, go to this URL[: www.cisco.com/go/trademarks.](http://www.cisco.com/go/trademarks) Third-party trademarks mentioned are the property of their respective owners. The use of the word partner does not imply a partnership relationship between Cisco and any other company. (1110R)

Any Internet Protocol (IP) addresses and phone numbers used in this document are not intended to be actual addresses and phone numbers. Any examples, command display output, network topology diagrams, and other figures included in the document are shown for illustrative purposes only. Any use of actual IP addresses or phone numbers in illustrative content is unintentional and coincidental.

Ι

© 2013-2016 Cisco Systems, Inc. All rights reserved.